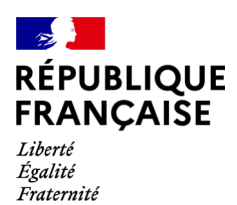

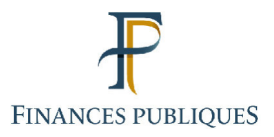

क़ Votre espace professionnel

Professional Account **FOCUS Guide** 

# to

# **Online Procedures: Declare and pay VAT**

# Contents:

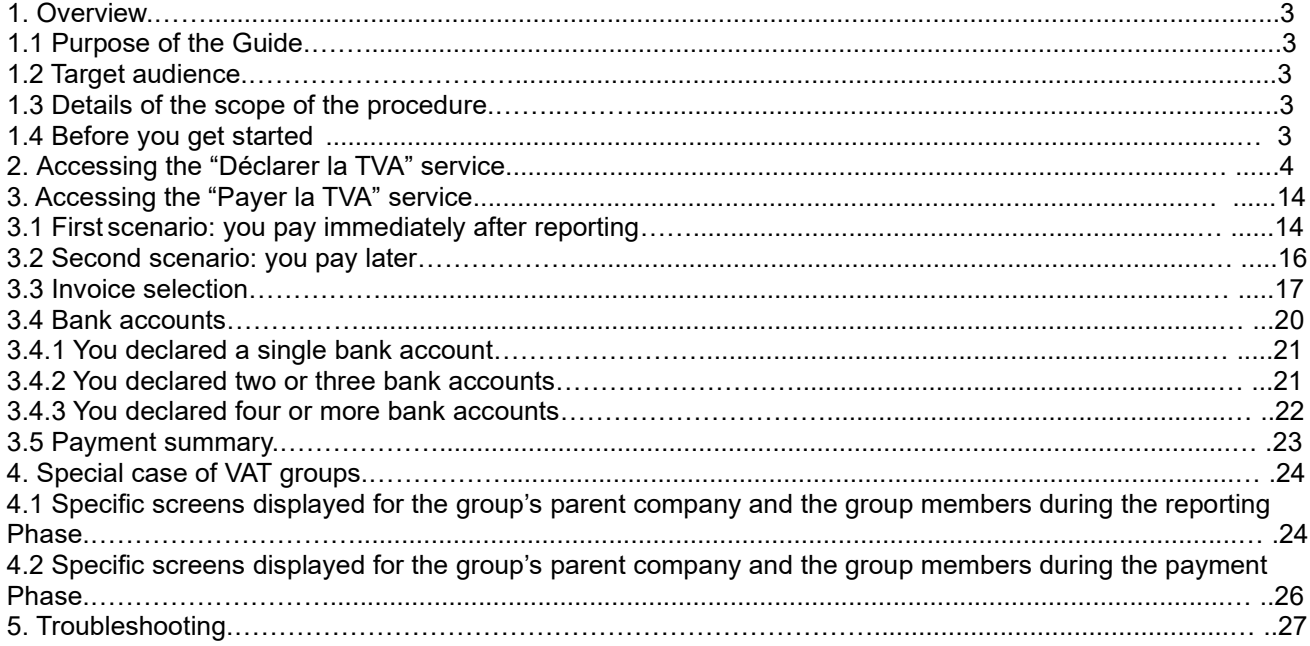

## **1. Overview**

## **1.1 Purpose of the Guide**

This Guide<sup>1</sup> sets out the order of the steps required to access online value added tax (VAT) reporting and payment services.

## **1.2 Target audience**

The procedure is for users wishing to access online VAT reporting and payment services.

The following forms may be submitted in relation to this procedure:

- **For users subject to the actual normal tax regime (***régime réel normal d'imposition***)** on a monthly or quarterly basis: return no. 3310-CA3 and, where applicable, its appendices nos. 3310 A and 3310 TER and form no. 3515-SD for users who only file monthly CA3 returns

- **For users subject to the actual simplified tax regime (***régime réel simplifié d'imposition***)**: annual return no. 3517SCA12 and instalment return no. 3514

- **For users subject to the actual simplified agricultural regime (***régime réel simplifié agricole***)**: annual return no. 3517BCA12A and instalment return no. 3525 bis

All users can make VAT credit refund applications using forms nos. 3517 and 3519.

## **1.3 Details of the scope of the procedure**

Please note that professional accounts can cover several authorisations to access different services for several companies. This means that you should set up only one professional account even if you manage several companies.

**O** Details concerning online payments: outstanding amounts are only debited from your bank account on the due date.

Example: a payment recorded on 5 December for a return for which the filing deadline is 19 December will only be debited from your account as from 19 December.

## **1.4 Before you get started**

You must:

## **1. have a professional account**

## **2. have access to the "Déclarer la TVA" and/or "Payer la TVA" service**

For more information on setting up your account and signing up for the services, refer to the following Guides: "Setting up a professional account in basic mode and signing up for services", "Setting up a professional account in expert mode" and "Signing up for online services in expert mode".

<sup>1</sup> All the Guides can be found on the www.impots.gouv.fr website under "Votre espace professionnel" > "Aide".

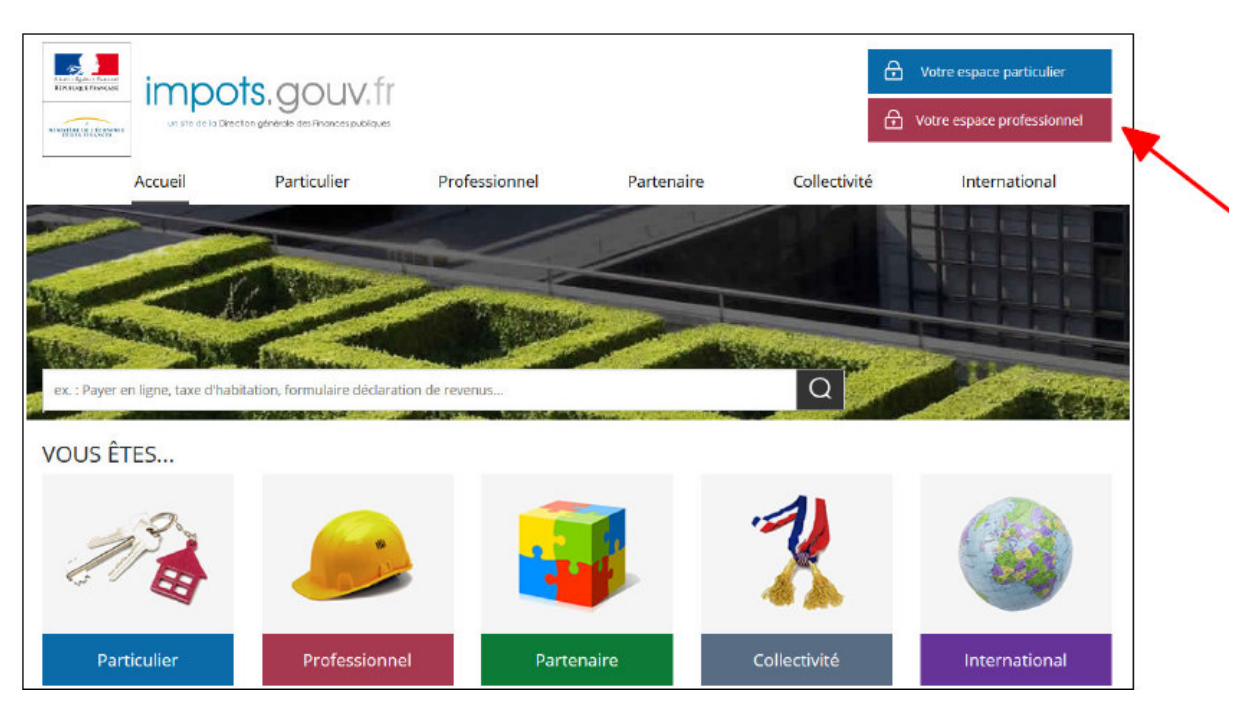

3. **log into your professional account** on the www.impots.gouv.fr website (see below)

# **2. Accessing the "Déclarer la TVA" service**

Using the "Professionnel" tab, sign in to access your professional account.

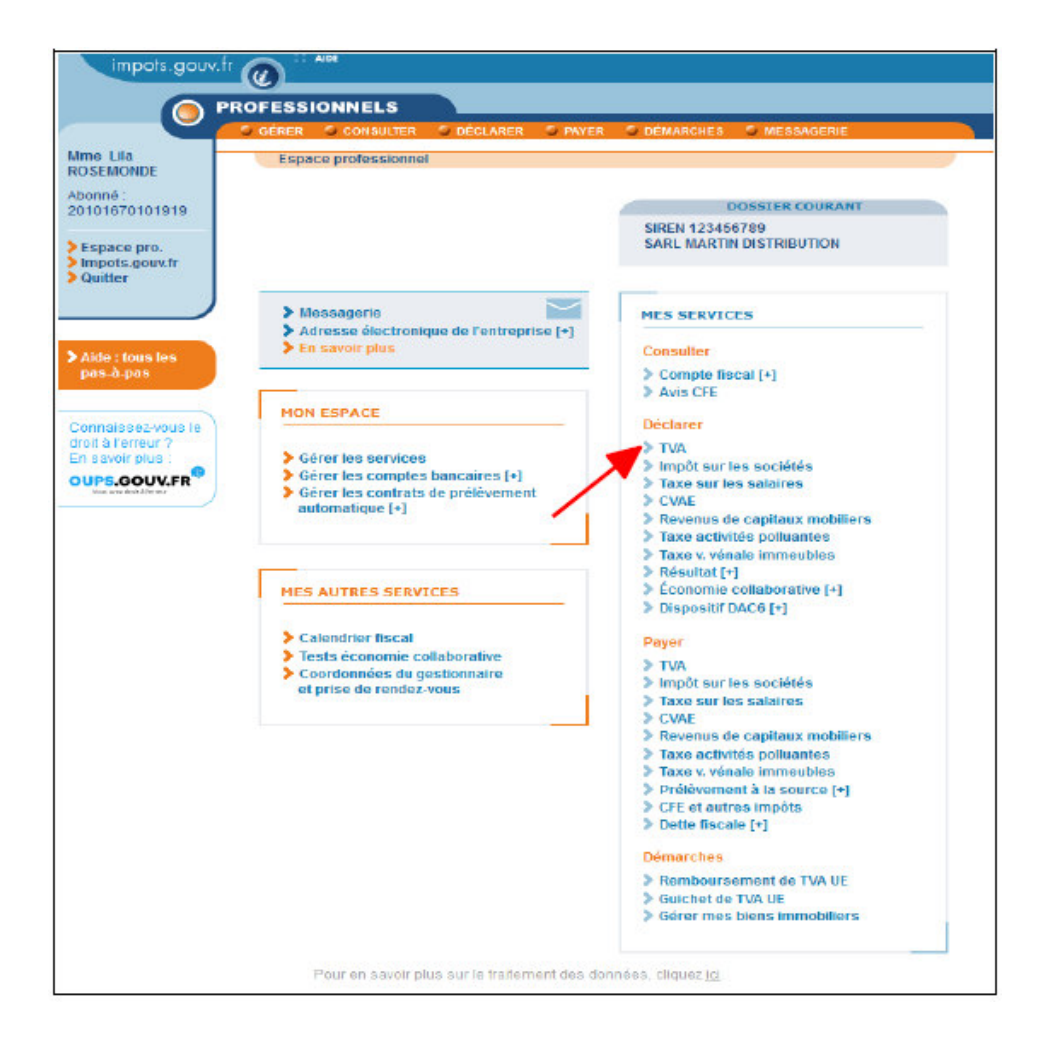

## **Under "Déclarer", select the "T.V.A." service**

Please note: Users managing several companies via their professional account will then need to select a company.

A screen containing one or more business activities will be displayed:

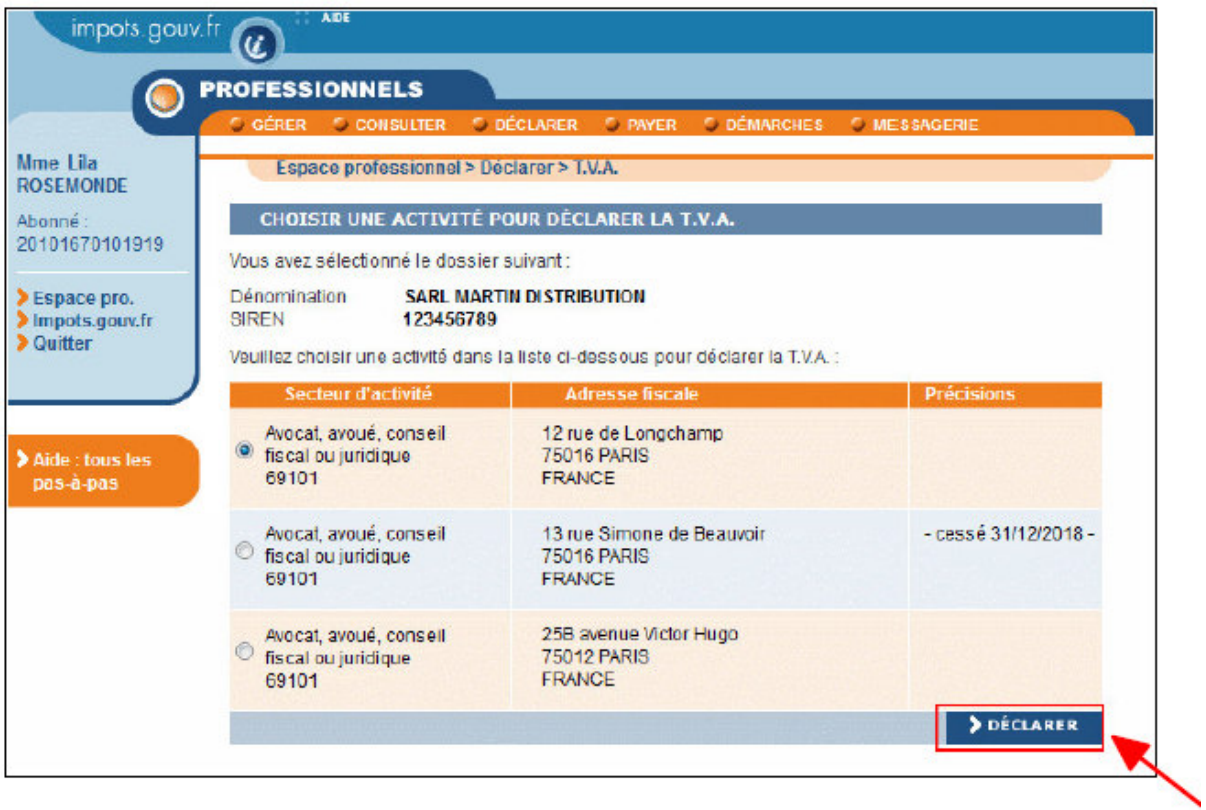

## **Select the relevant business activity and click on "Déclarer"**

After clicking on "Déclarer", you will be taken to the following screen which contains, among other items, periods of taxation:

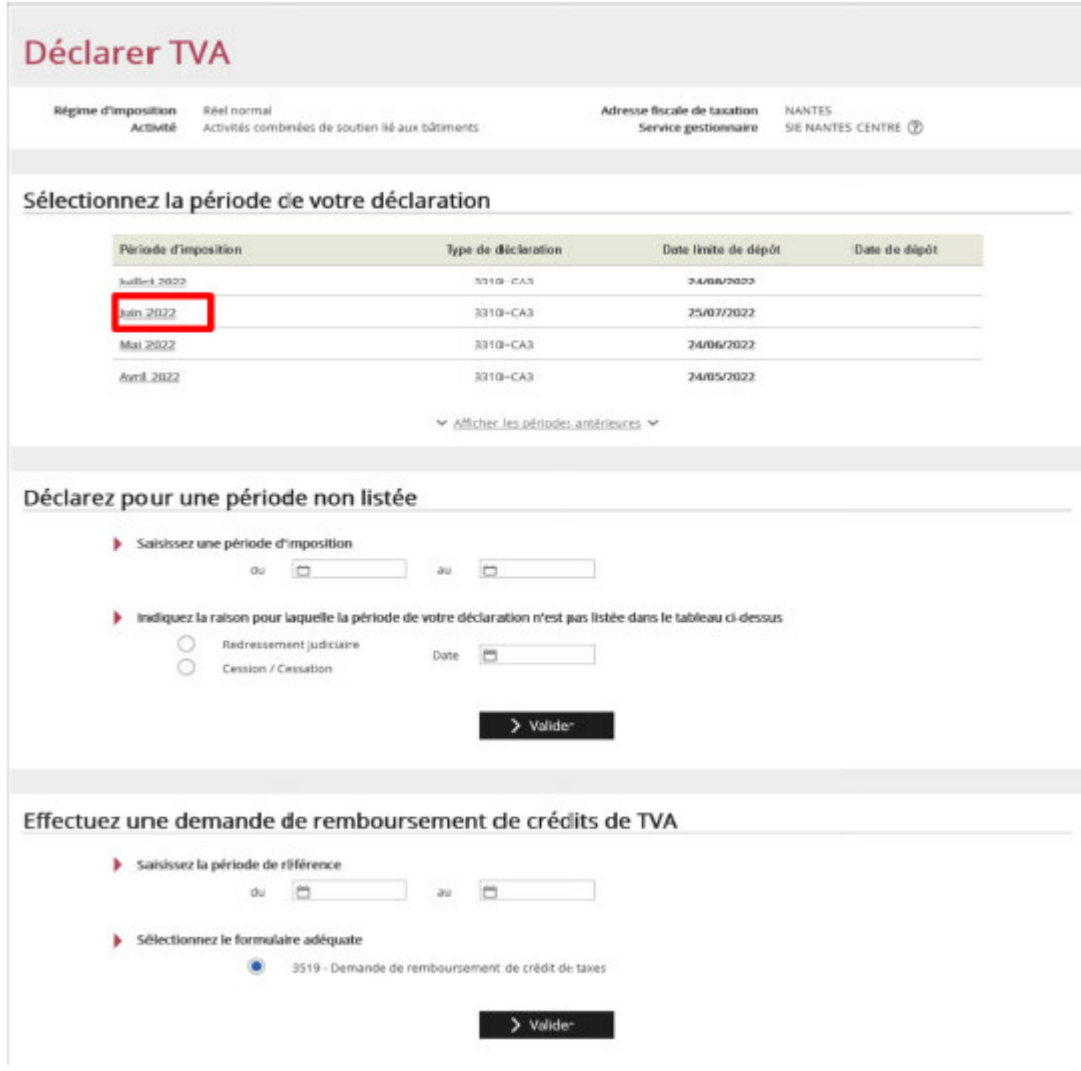

**Select the reporting period by clicking, for example, on "June 2022"**

Return no. 3310-CA3 will be displayed.

NB: Only the non-shaded fields should be filled in as the shaded fields are used for automatic calculations and are inaccessible.

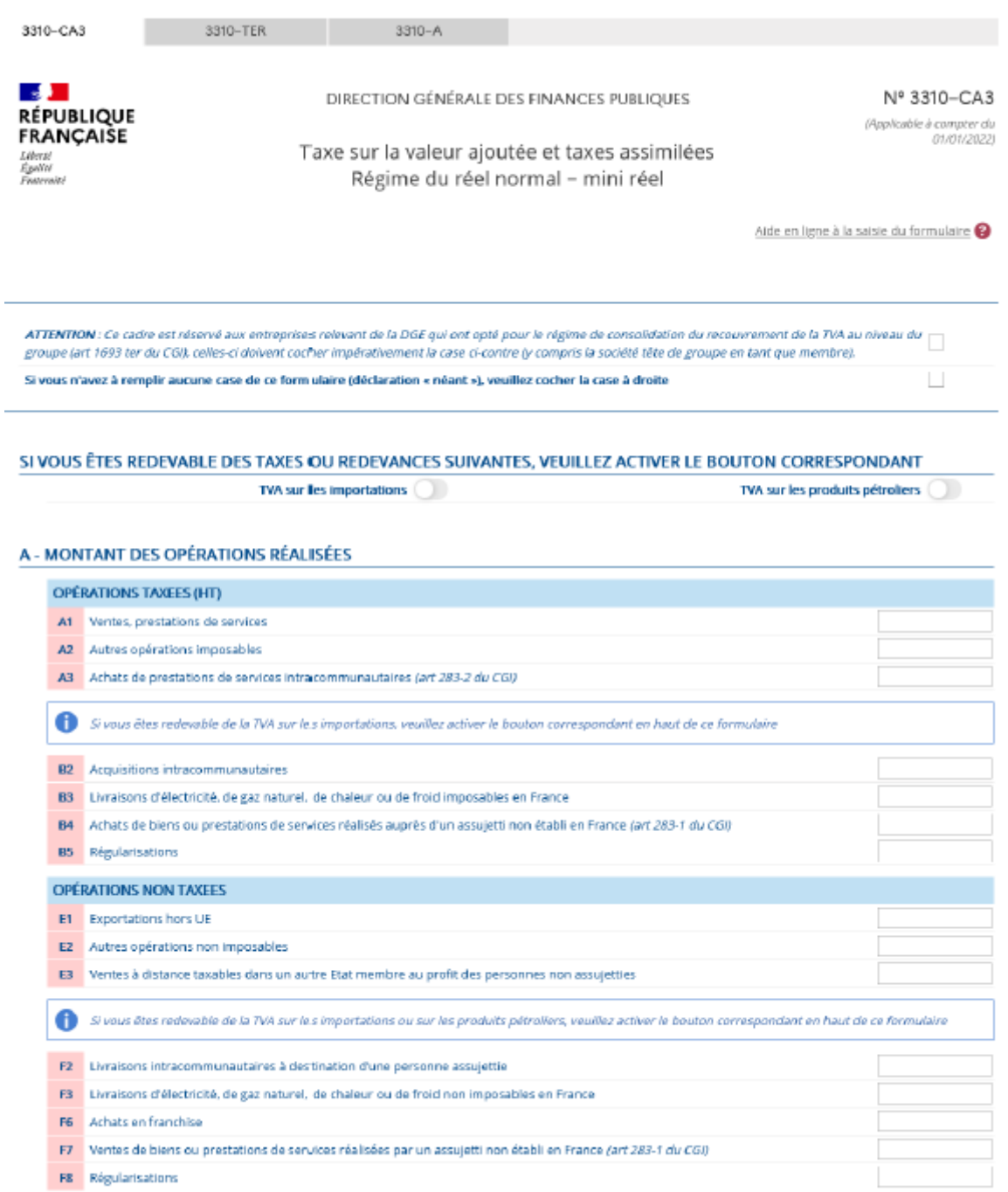

#### **B - DÉCOMPTE DE LA TVA À PAYER**

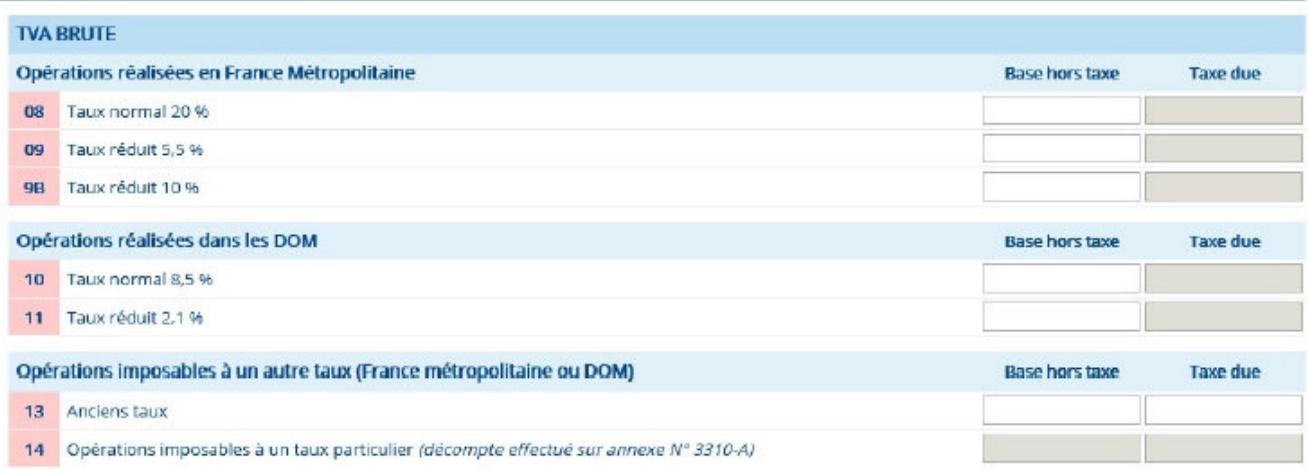

#### **CADRE RÉSERVÉ À LA CORRESPONDANCE**

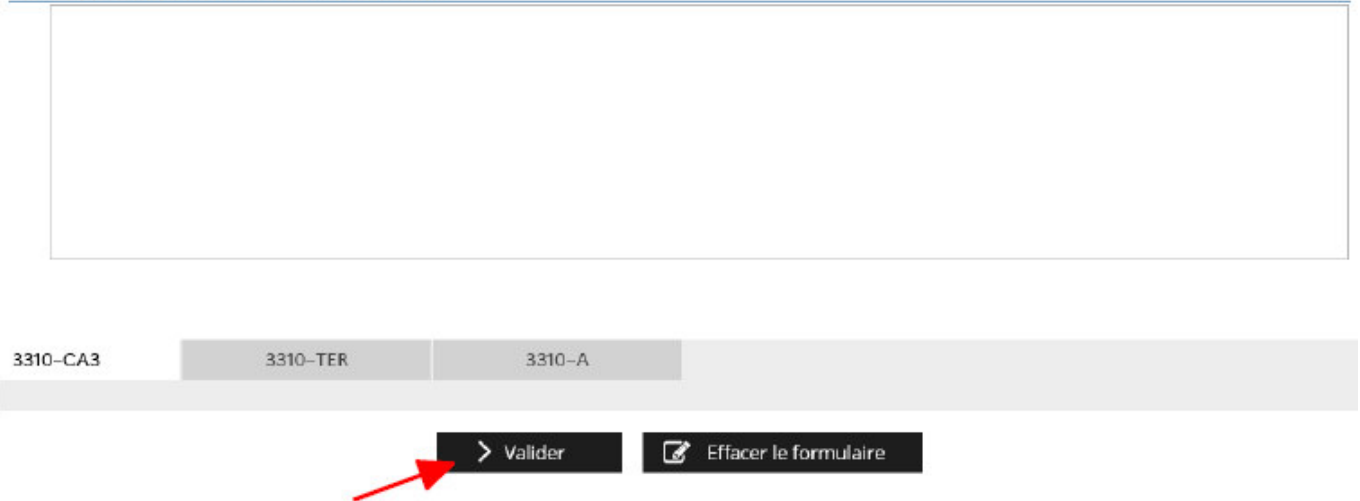

**Fill in the accessible fields and click on "Valider"**

 The purpose of the screenshot of return no. 3310-CA3 is solely to give an idea of the application's layout. As a result, it may not represent the version currently being used by businesses. The online procedure you access will automatically provide you with the correct form to use.

A summary will then be displayed. **Check the amounts shown.**

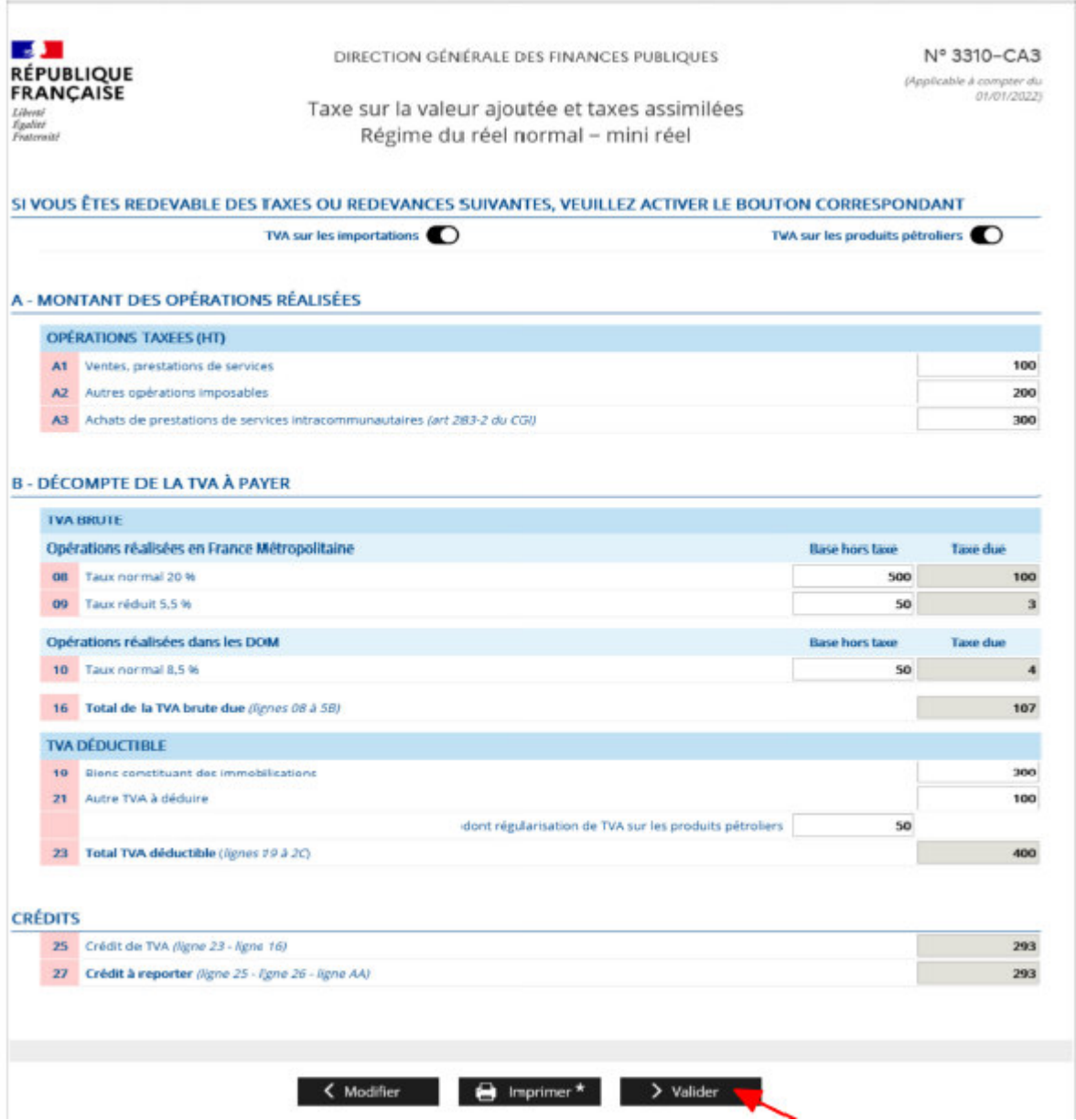

If you notice a mistake, you can click on "**Modifier**" to go back to the previous screen and make changes. Otherwise, click on "**Valider**".

 The purpose of the screenshot of return no. 3310-CA3 is solely to give an idea of the application's layout. As a result, it may not represent the version currently being used by businesses. The online procedure you access will automatically provide you with the correct form to use.

Next, you will be taken to the electronic signature screen.

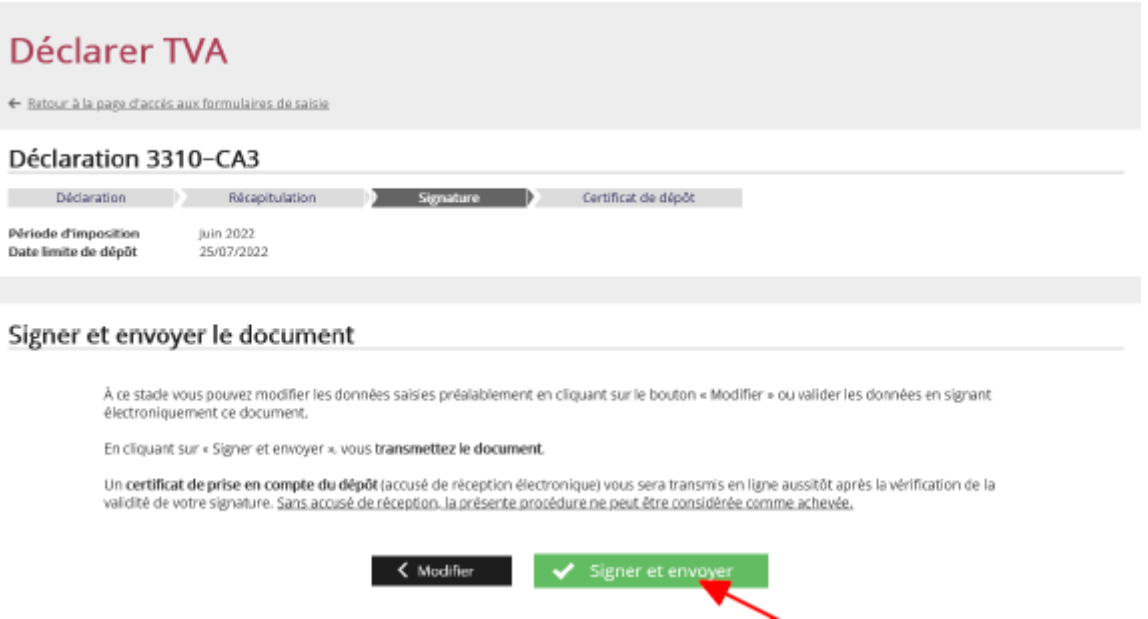

**Click on "Signer et envoyer"**

You will receive a confirmation of receipt:

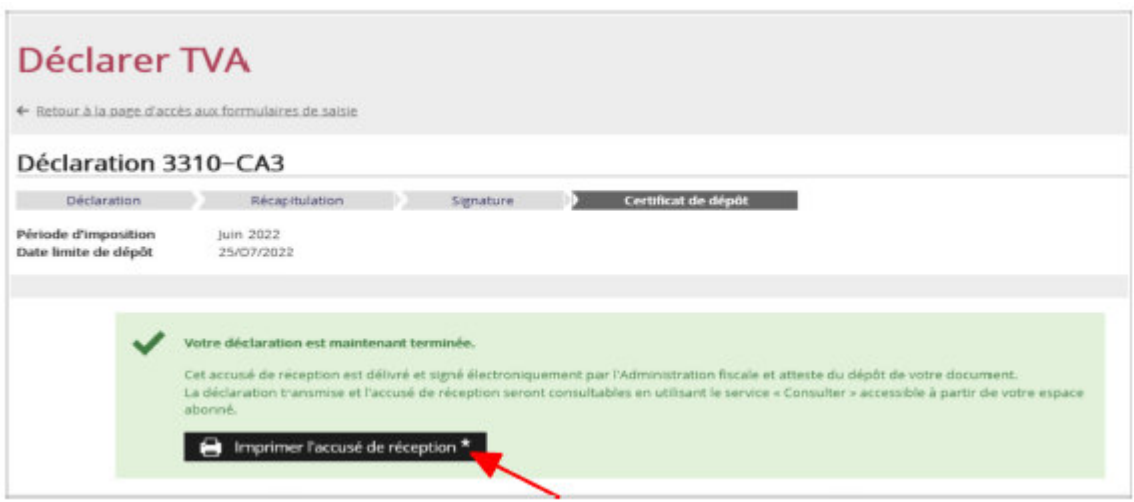

**The confirmation of receipt confirming that your document has been filed is binding on the tax authorities. You are advised to save it or print out a copy by clicking on "Imprimer l'accusé de reception".**

The confirmation of receipt can also be viewed using the "Consulter mon compte fiscal" service from your professional account.

 $\approx$  END of the stage: The procedure for reporting VAT has now been completed.

You can now go to the payment service, file another return or go back to your professional account.

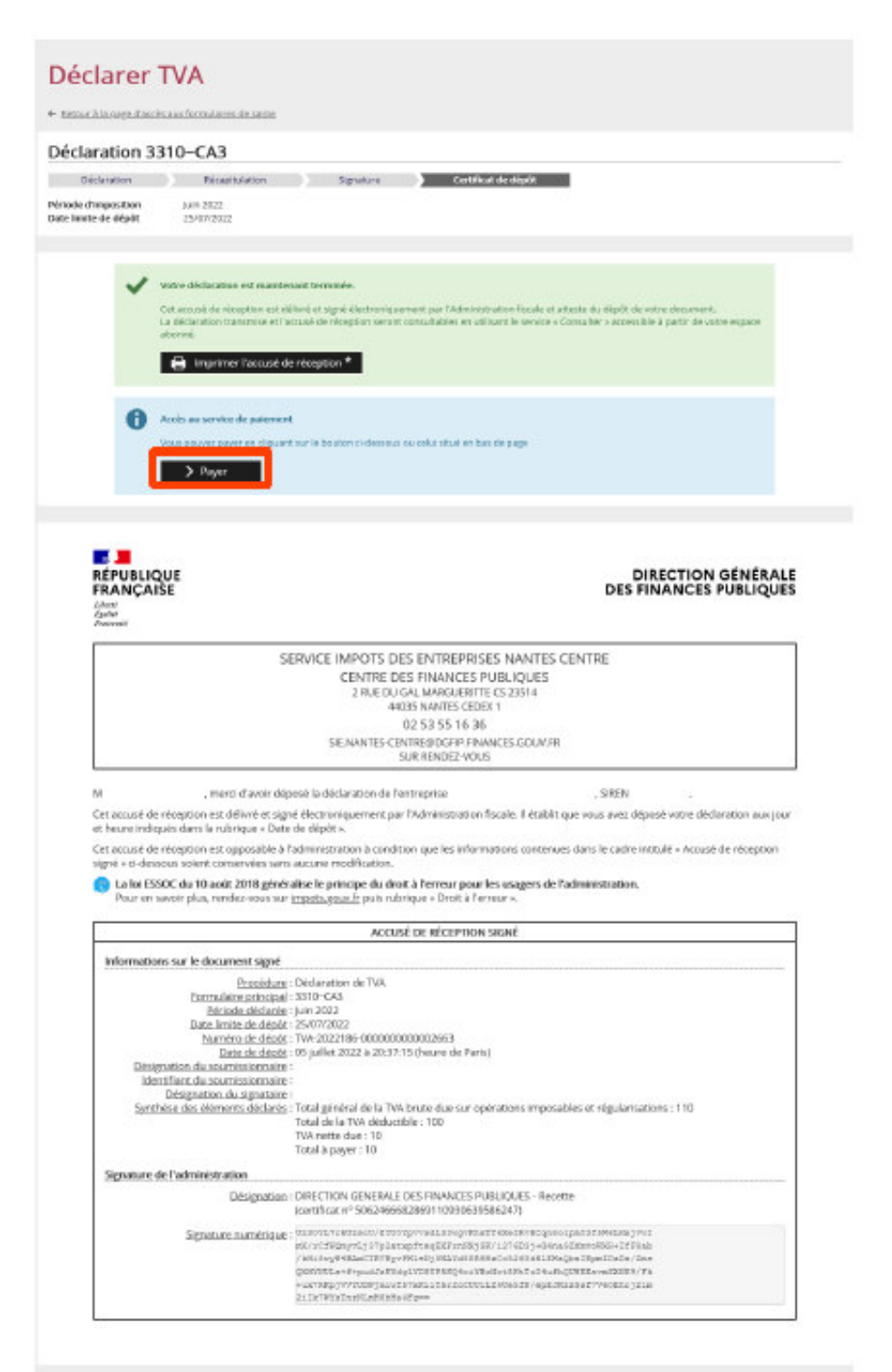

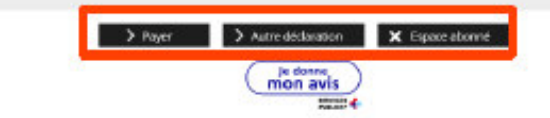

# **3. Accessing the "Payer la TVA" service**

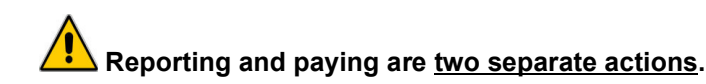

Once your return has been signed and submitted, you can make the payment:

- either immediately after submitting the return: click on "Payer" to go directly to the payment service
- or later, depending on the payment deadline

If you decide to exit the return, a message requesting confirmation will be displayed.

Si vous quittez la déclaration, un message apparaît pour vous demander confirmation.

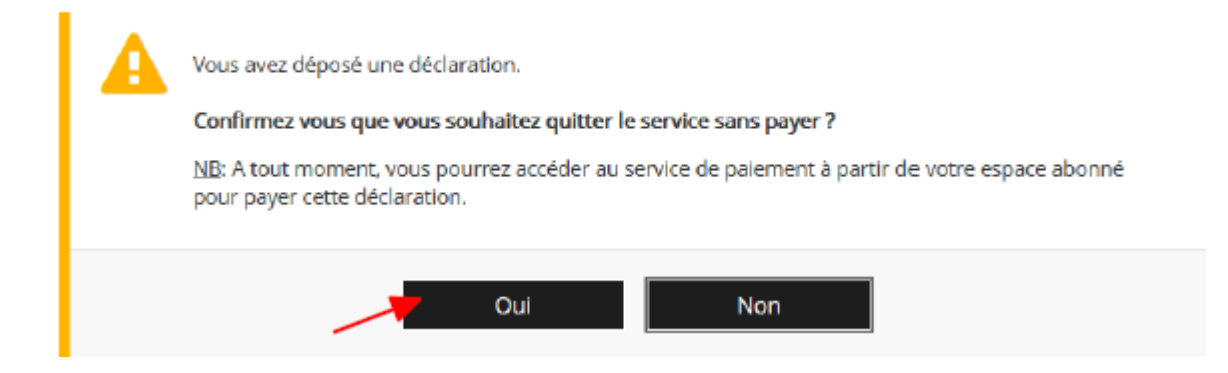

## **Click on "Oui"**

## **3.1 First scenario: you pay immediately after reporting**

In this case, on the return's final screen:

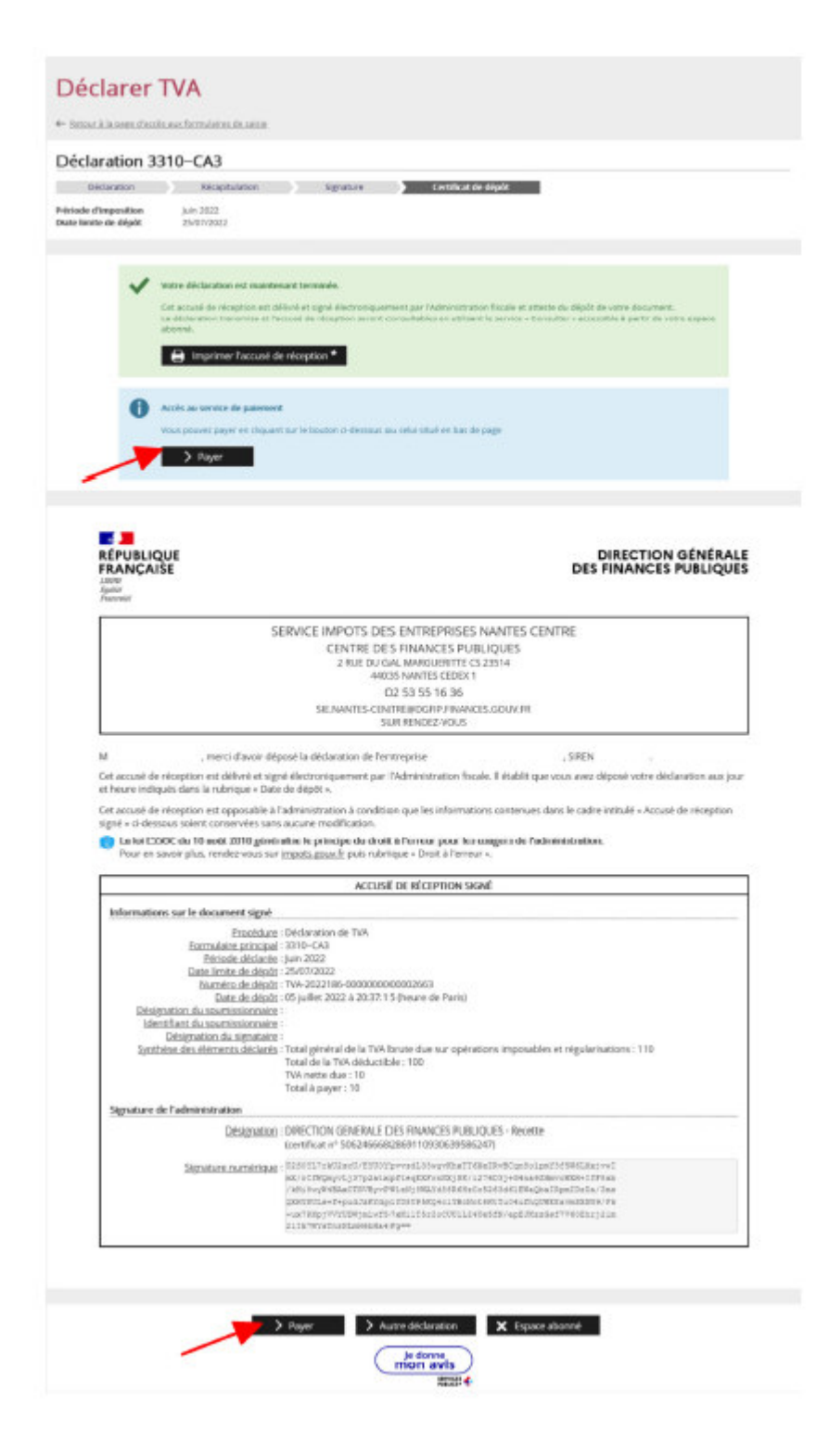

**Click on "Payer" (one of the two buttons)**

## **3.2 Second scenario: you pay later**

In this case, you will access VAT payment via the "T.V.A." service under "Payer" in your professional account:

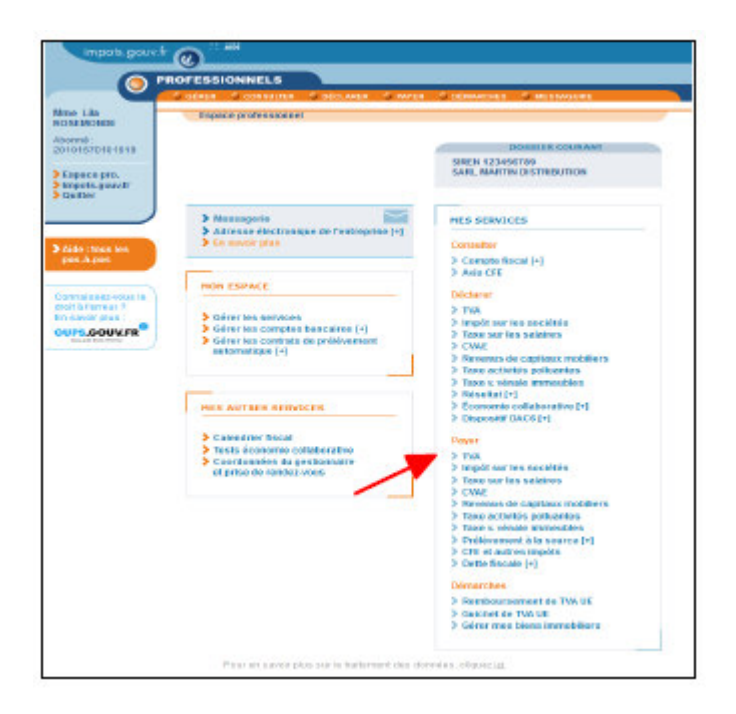

## **Under "Payer", click on "T.V.A."**

Please note: Users managing several companies via their professional account will then need to select a company.

A screen containing one or more business activities will be displayed:

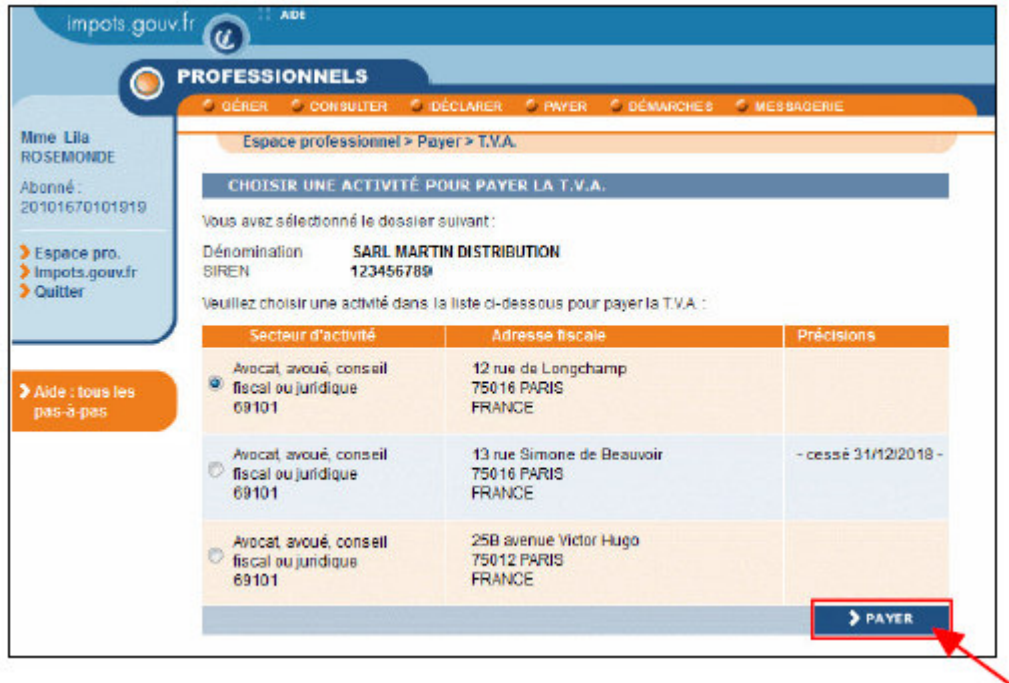

**Select the relevant business activity and click on "Payer"**

## **3.3 Invoice selection**

Whether access is directly after reporting (3.1) or at a later time (3.2), the screen will display all the returns that can be paid online:

The displayed invoices may be "initial" or "amended".

If the invoice relates to an initial return:

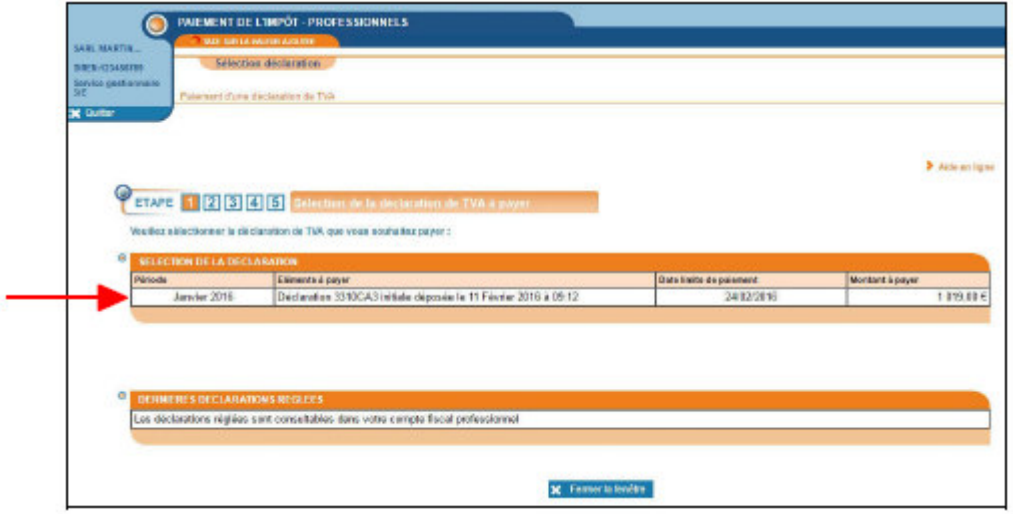

## **Select the return you wish to pay by clicking on the chosen due date**

The following screen summarises the return's features:

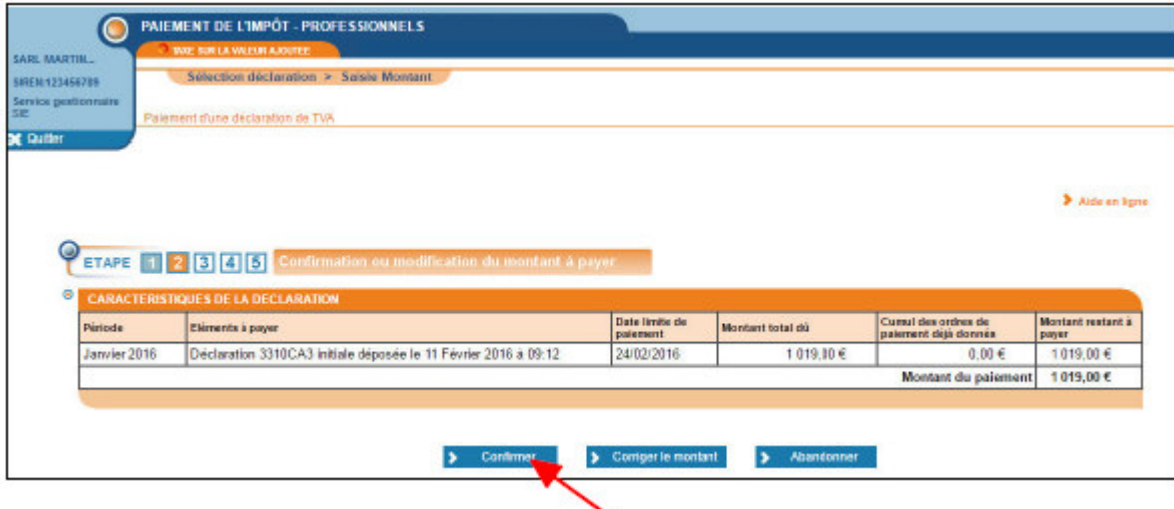

If the invoice relates to an amended return:

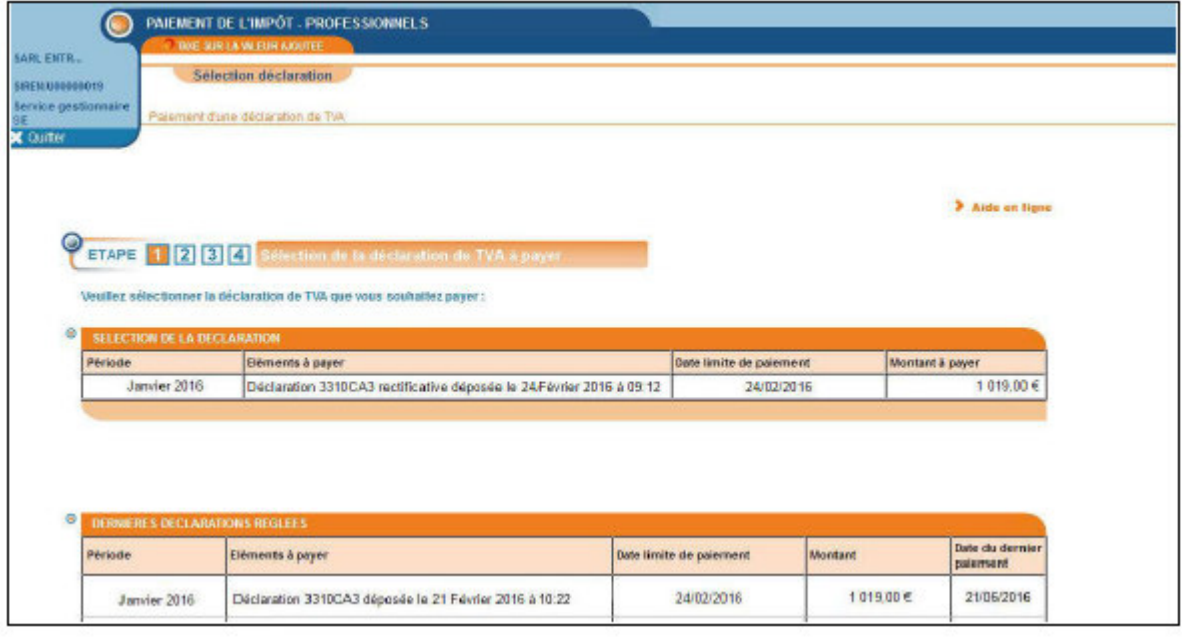

On the invoice selection screen, under the selection table, there is a summary table that allows you to check whether payments have already been made for the same period (January 2016 in the example) when previous returns were filed.

In the example provided, for the reporting period, the amount to be paid for the amended return is the same as that already paid for the first return for the period. No further payment should be made.

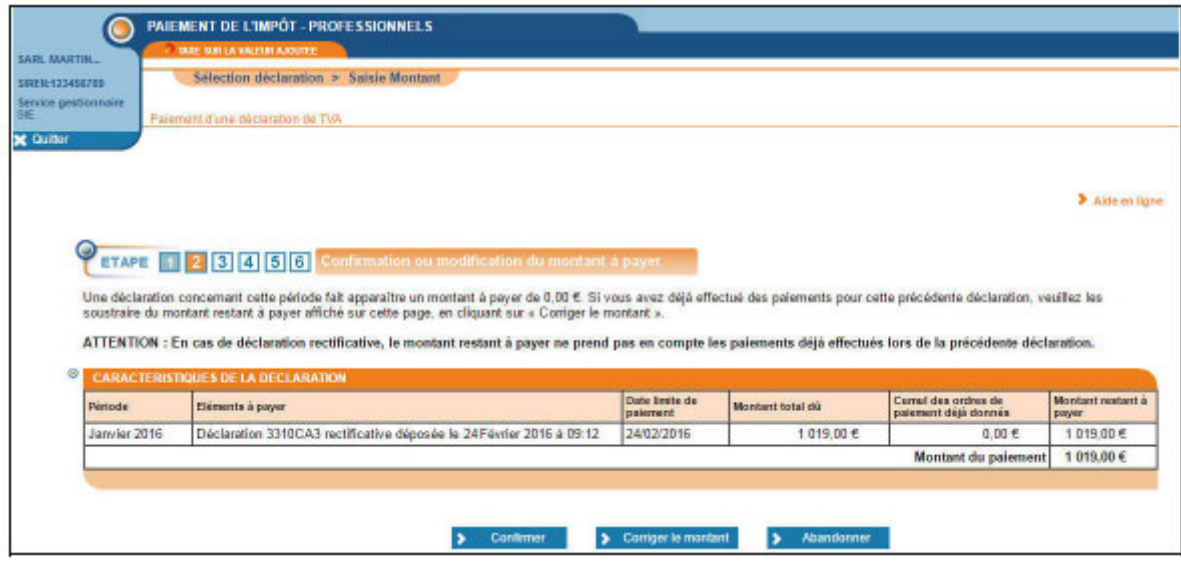

If the amount to be paid for the amended return is more than the payment for the initial return, click on "Corriger le montant" and enter the new amount, then click on "Confirmer".

## **This amount must be the same as the amount to be paid for the amended return less the amount already paid for the previous return(s) for this period.**

If the amount to be paid for the amended return is less than or equal to the amount paid for the initial return, no further payment should be made: you must exit the payment transaction for the amended return and, if necessary, contact your Business Tax Department (SIE) in order to be refunded the excess payment.

If you click on "Confirmer" without correcting the amount, the entire outstanding amount for the amended return will be paid. You should only select this option if no payment has been made for the previous return(s) for this period (January 2016 in the example). Otherwise, payments will wrongly accumulate.

The amount appearing in the "Cumul des ordres de paiement déjà donnés" column, which is zero here, represents the amount that may have already been paid for the amended return, but does not factor in payment of the previous return(s) for the period.

You can choose to pay the whole amount displayed or only part of the total owed ("Corriger le montant").

#### **3.4 Bank accounts**

The bank accounts displayed will be those you declared during the online sign-up process:

These bank details cannot be changed during the online payment process. You have to log into your professional account to change them and this process is set out in the Guide "Managing the company's bank accounts".

After confirmation, you will be taken to a screen corresponding to one of the following options:

- Scenario no. 1: 3.4.1 You declared a single bank account
- Scenario no. 2: 3.4.2 You declared two or three bank accounts
- Scenario no. 3: 3.4.3 You declared four or more bank accounts

#### **3.4.1 You declared a single bank account**

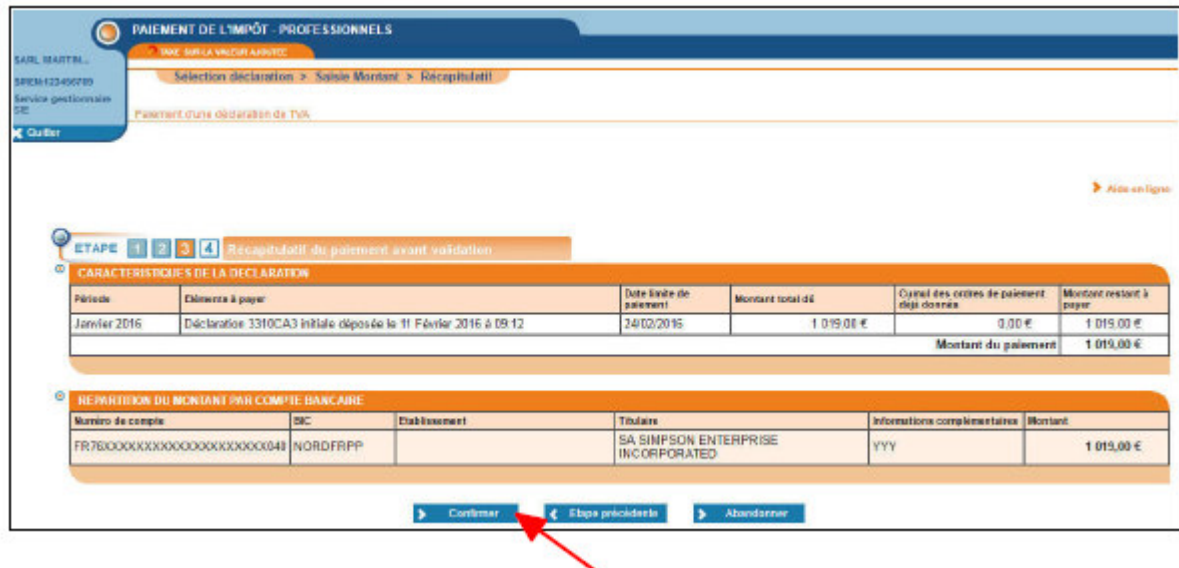

**Click on "Confirmer"**

## **3.4.2 You declared two or three bank accounts**

You can choose to divide the amount between one or several bank accounts.

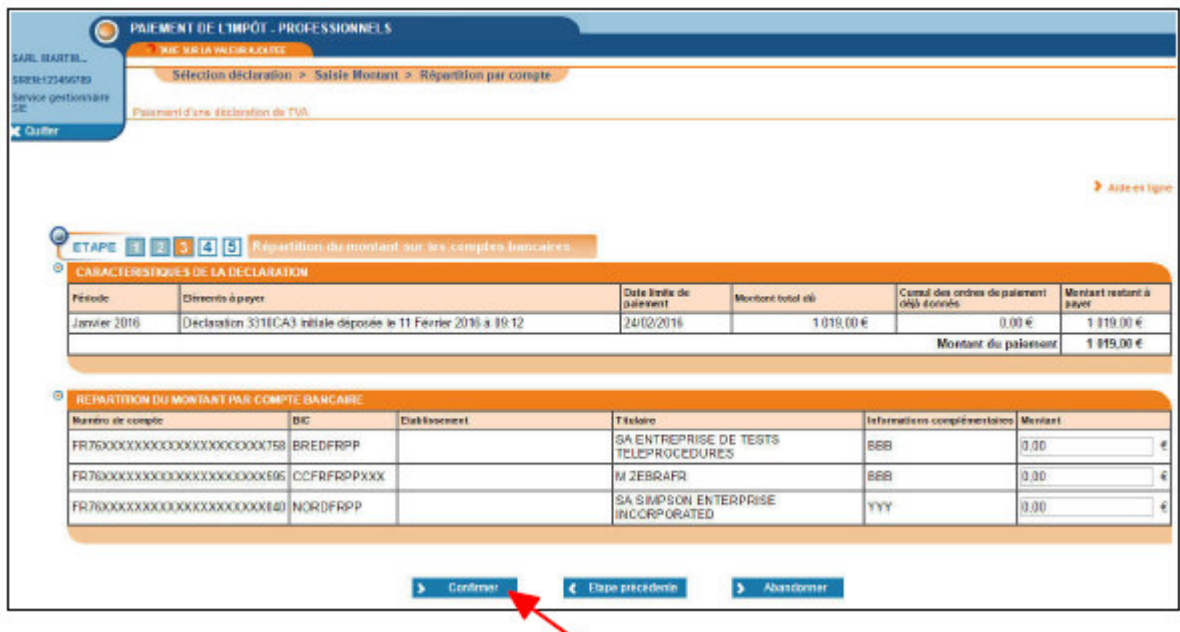

**After dividing the amount to be paid between different bank accounts, click on "Confirmer"**

A summary page will be displayed:

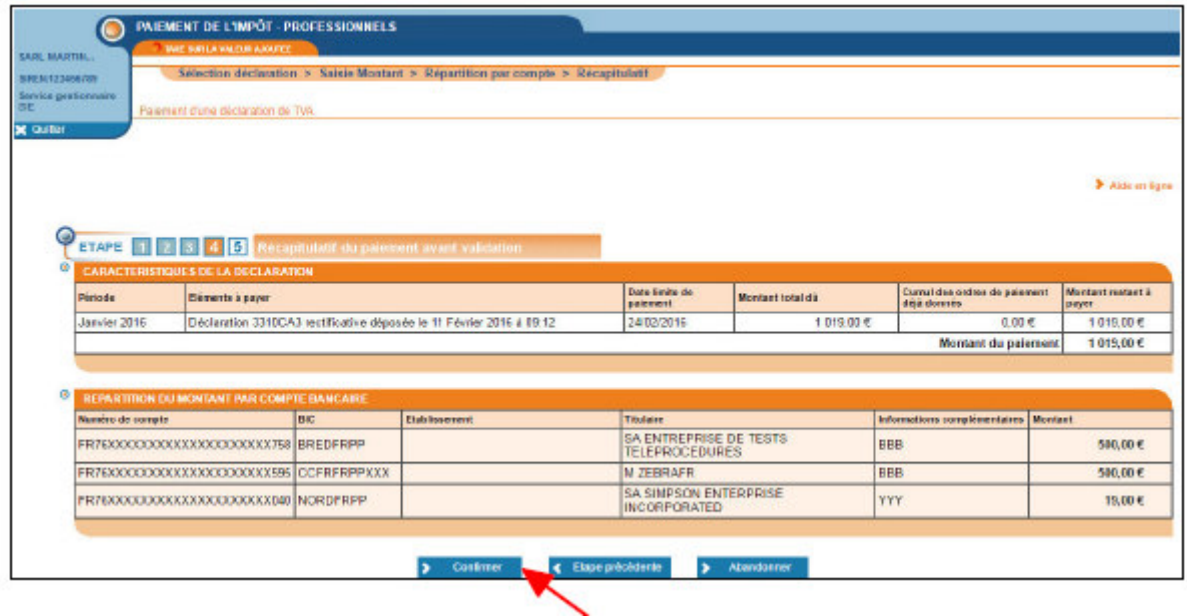

## **Check the breakdown and click on "Confirmer"**

## **3.4.3 You declared four or more bank accounts**

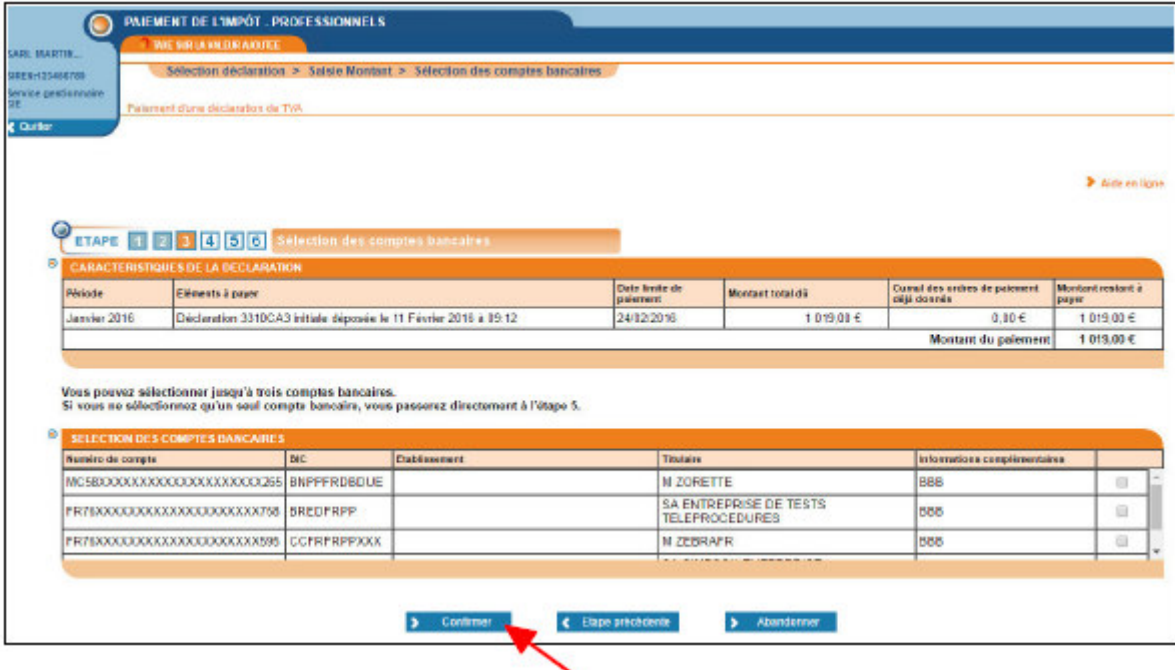

## **After selecting the bank accounts you wish to use, click on "Confirmer"**

The breakdown page will be displayed and the rest of the process is the same as that described in 3.4.2

PLEASE NOTE: If you select only one bank account, you will land directly on the summary page.

## **3.5 Payment summary**

A confirmation request window will appear:

Click on "OK"

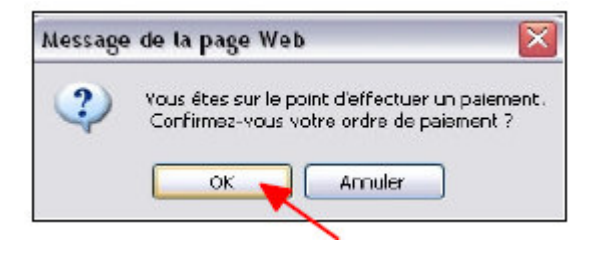

Once you have confirmed your payment, the certificate attesting that your payment order has been taken into account will be displayed.

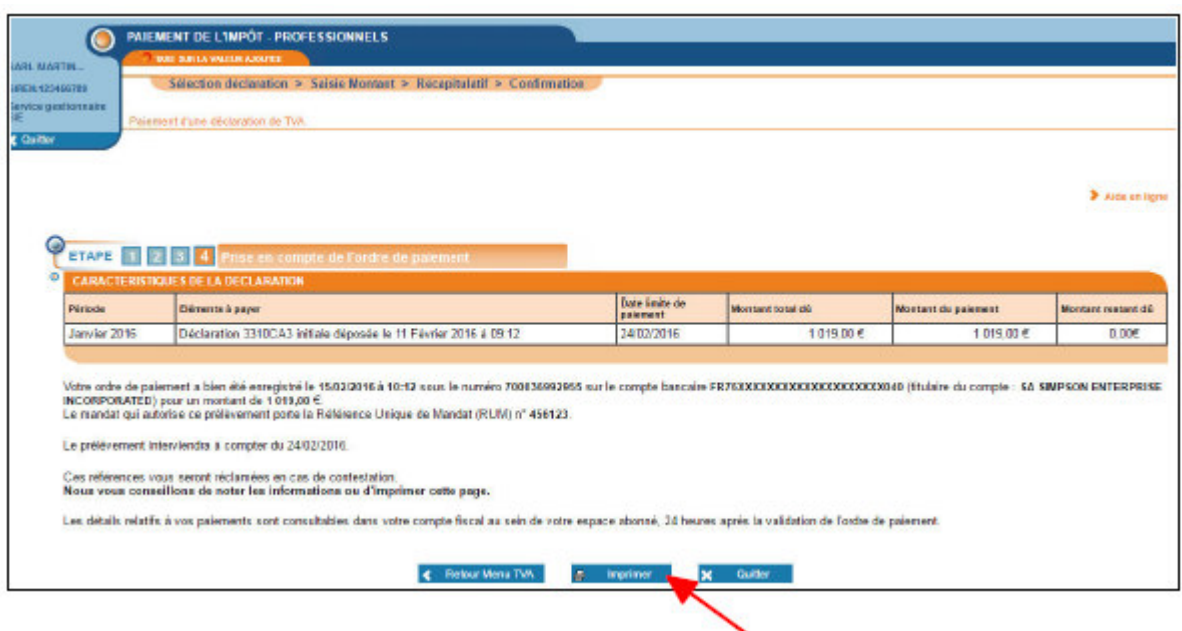

**Click on "Imprimer"**

**END of the stage: Payment of VAT has now been completed.**

# **4. Special case of VAT groups**

Companies that are members of a group are subject to the normal VAT taxation regime either automatically or as an option. They file return no. 3310-CA3 every month.

Summary return no. 3310-CA3G must also be filed every month to report VAT and/or related taxes owed by the group's parent company.

**4.1 Specific screens displayed for the group's parent company and the group members during the reporting phase**

For the group's parent company:

After clicking on "T.V.A." under "Déclarer" (see section 2, Accessing the **"Déclarer la TVA"** service) on your professional account's homepage, the following page which is specific to the group's parent company will be displayed:

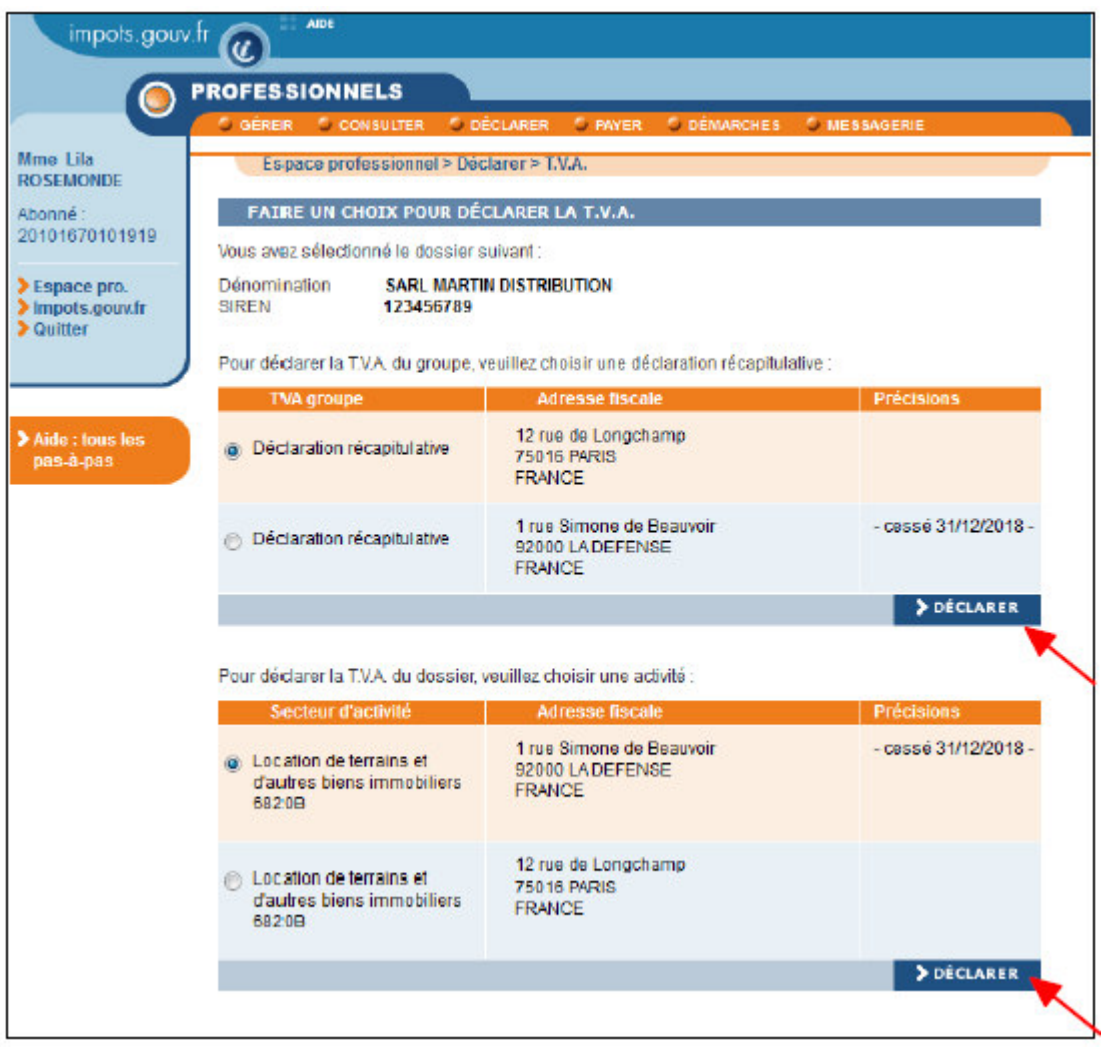

## **Select the relevant return/business activity and click on "Déclarer" for that return/business activity**

## For group members:

**After clicking on "T.V.A." under "Déclarer" (see section 2, Accessing the "Déclarer la TVA" service), a specific screen for group members, containing one or more business activities, will be displayed:**

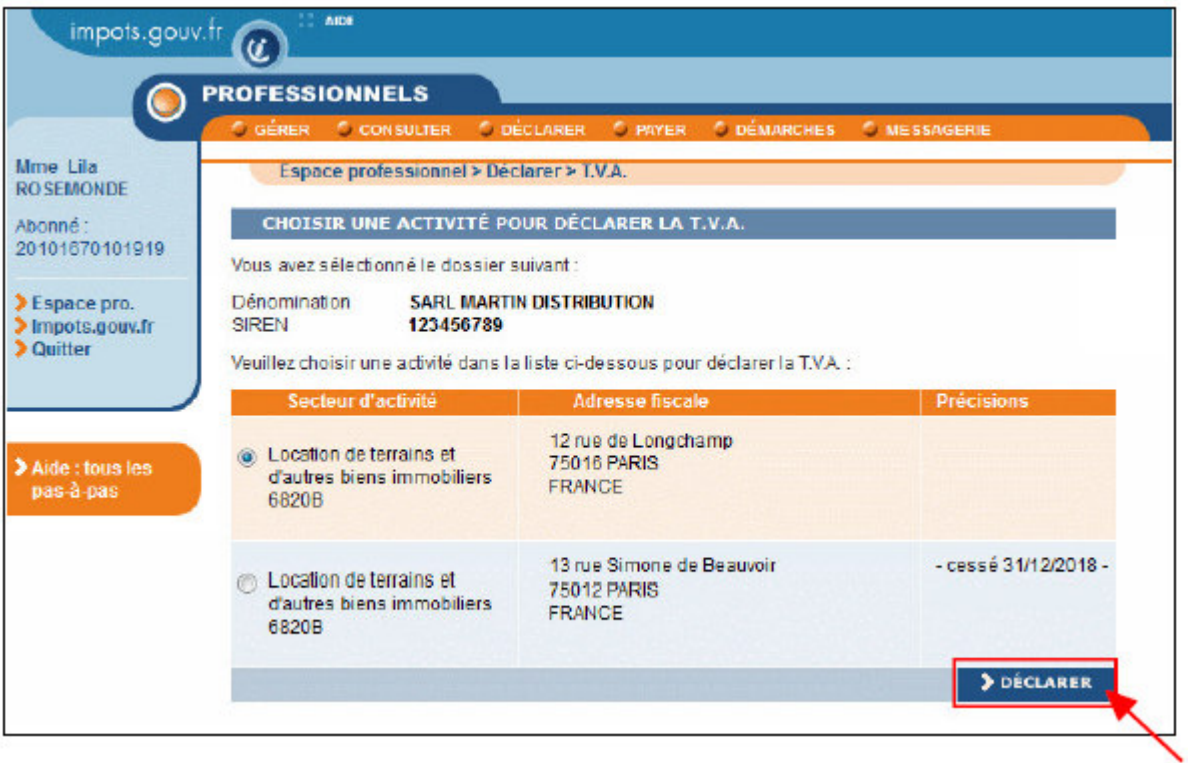

#### **Select the relevant business activity and click on "Déclarer"**

After selecting the relevant business activity, the group's parent company and the group members will see the screen showing, among other items, periods of taxation (see page 5), and the steps described above will continue until the end of the reporting process.

#### **4.2 Specific screens displayed for the group's parent company and the group members during the payment phase**

#### For the group's parent company:

After clicking on "T.V.A." under "Payer" on your professional account's homepage, the following page will be displayed:

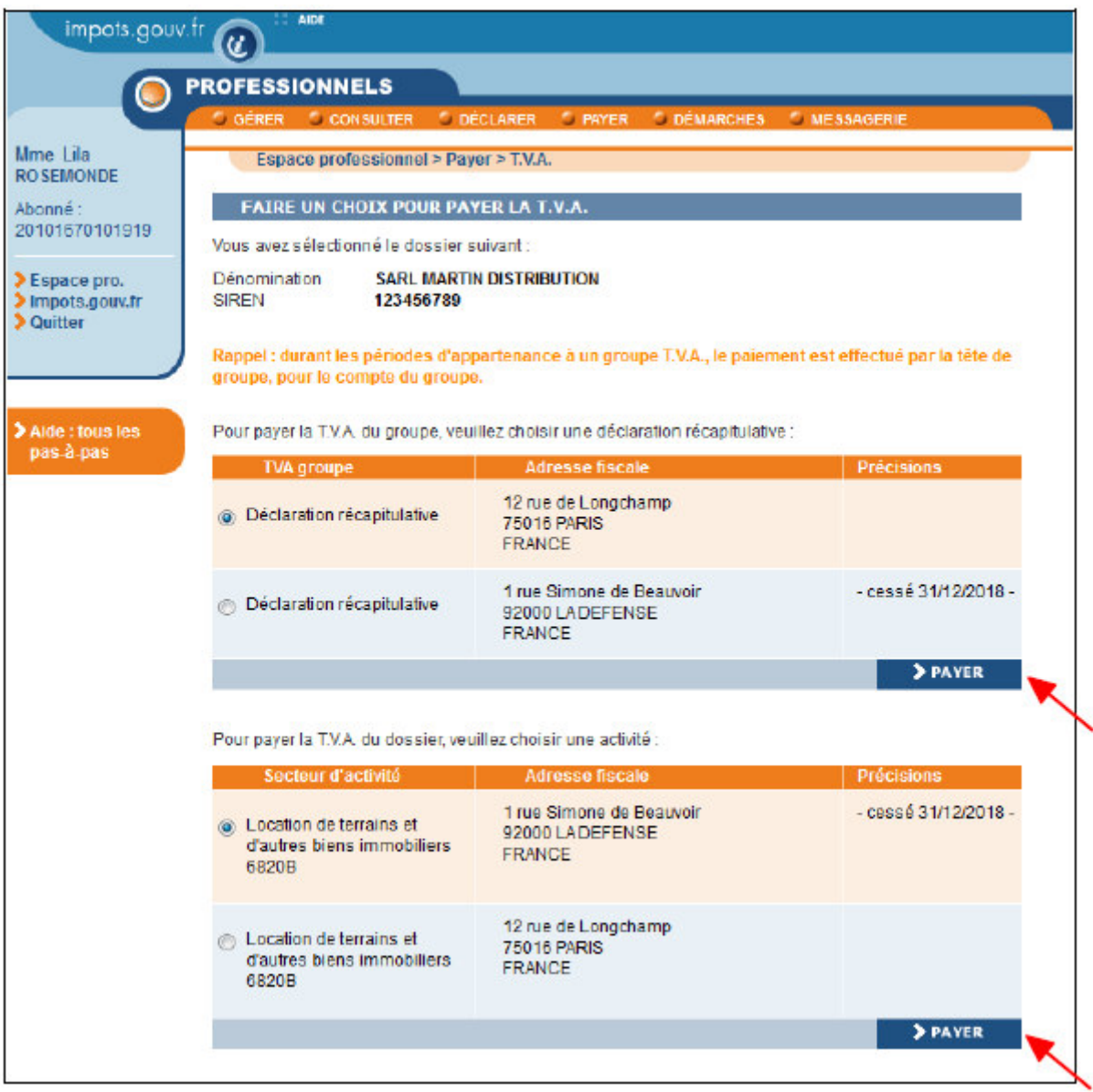

## **Select the relevant return/business activity and click on "Payer" for that return/business activity**

## For group members:

After clicking on "T.V.A." under "Payer", a screen containing one or more business activities will be displayed:

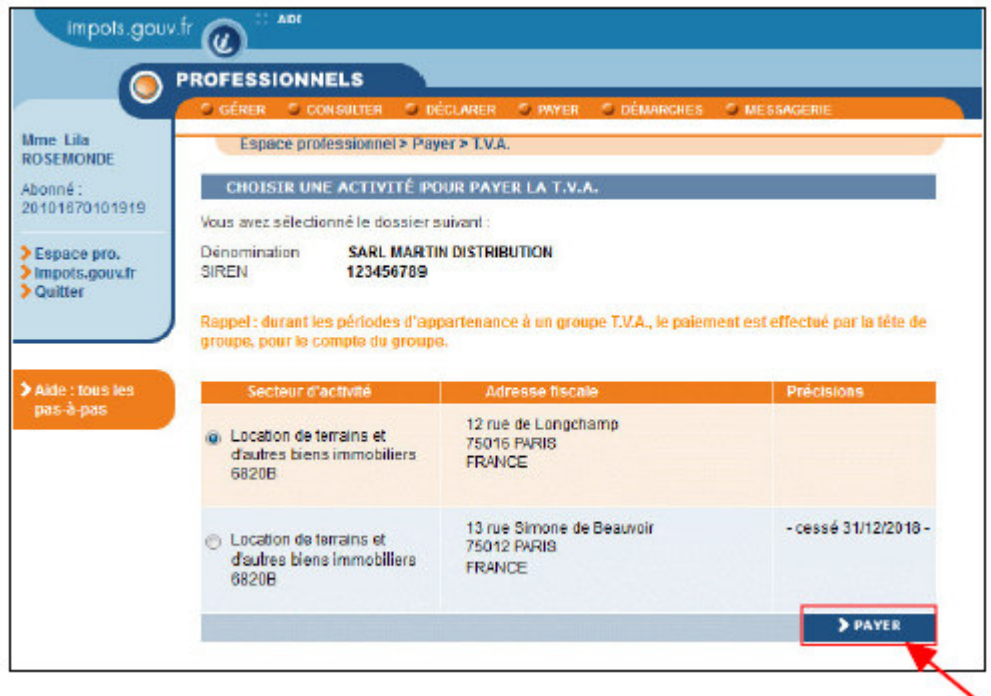

## **Select the relevant business activity and click on "Payer"**

After selecting the relevant business activity, the group's parent company will see the screen showing invoices (see page 13), and the steps described above will continue until the end of the payment process.

# **5. Troubleshooting**

If you need more information, **support for online procedure users** is available via two channels:

✔ Hotline on 0 809 400 210 (free service + carrier's local charges) from **8am to 7.30pm**, Monday to Friday

◆ Online form on the www.impots.gouv.fr website. Click on "Contact"/"Accéder" > "Professionnel" > "Une assistance aux téléprocédures" > "En ligne par formuel pour une procédure EFI" > "Accéder au formuel".